# Contents

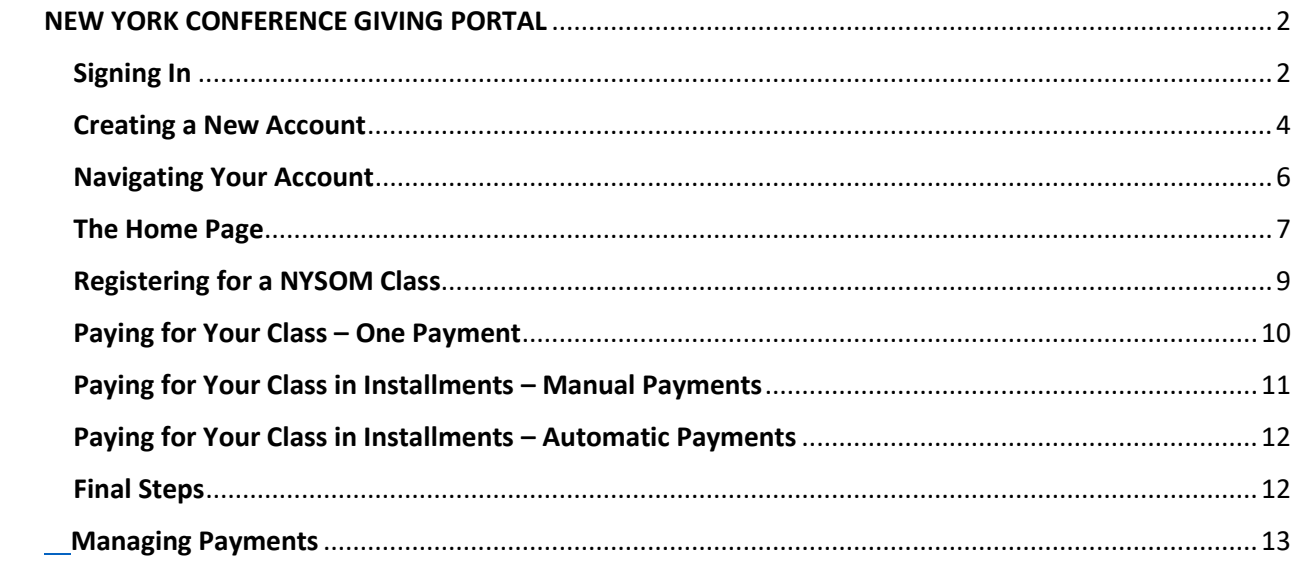

# <span id="page-1-0"></span>NEW YORK CONFERENCE GIVING PORTAL

This link is where you will find all our donation forms and event registrations: <https://www.shelbygiving.com/app/giving/new5575212?tab=home>

We are not asking for donations. "Giving" is the name of the portal we use to manage donations, events and NYSOM classes.

### <span id="page-1-1"></span>Signing In

You will need to sign in or create an account before registering for NYSOM class. Click Sign in to begin.

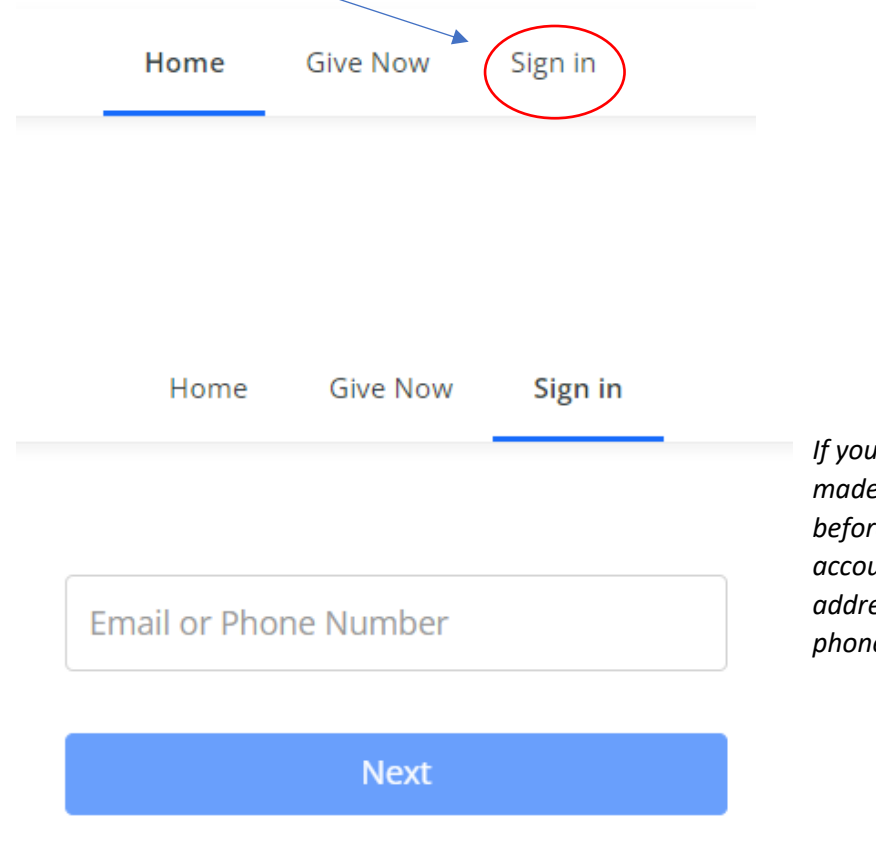

*If you have registered for an event or made an online donation with us before, you already have a user account. Your username is your email address. Enter your username or phone number and click Next.*

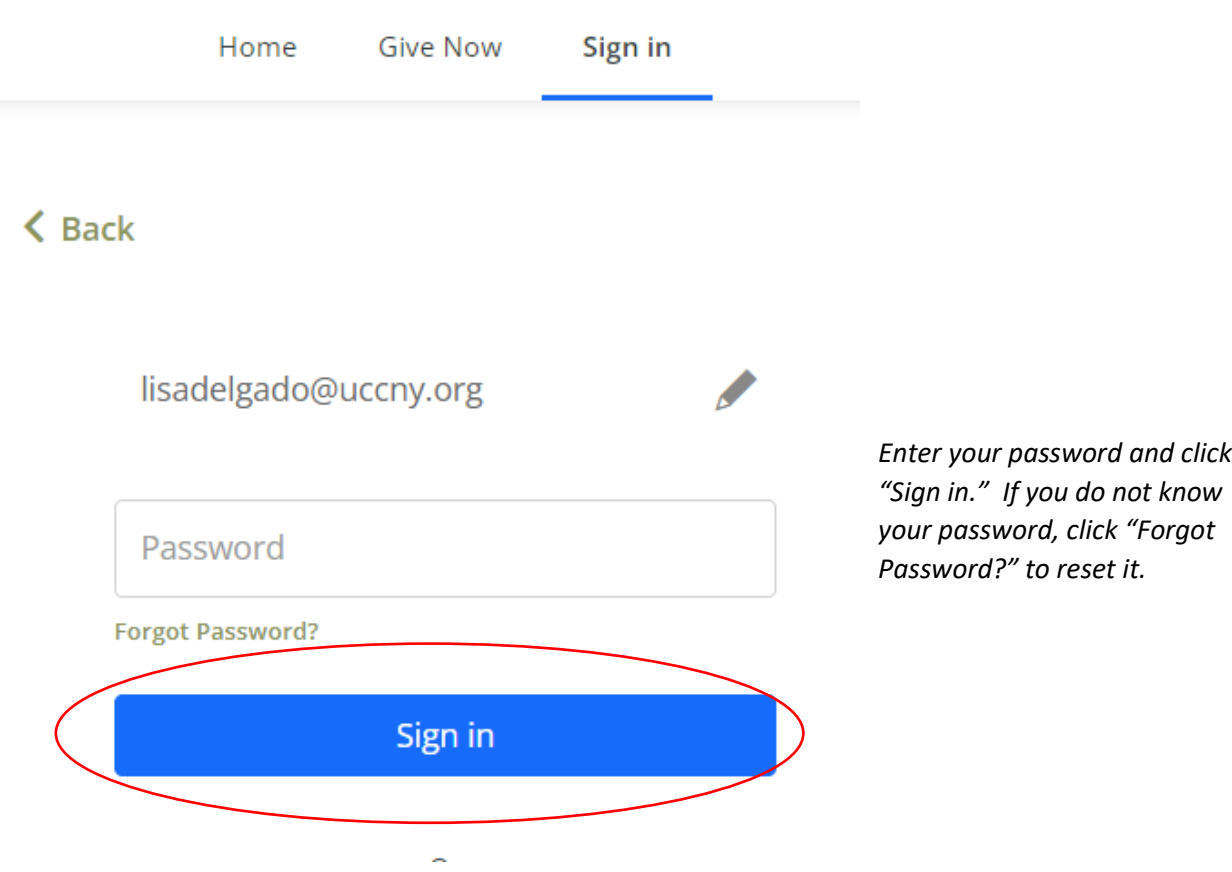

# <span id="page-3-0"></span>Creating a New Account

You may create a new account if you do not have one.

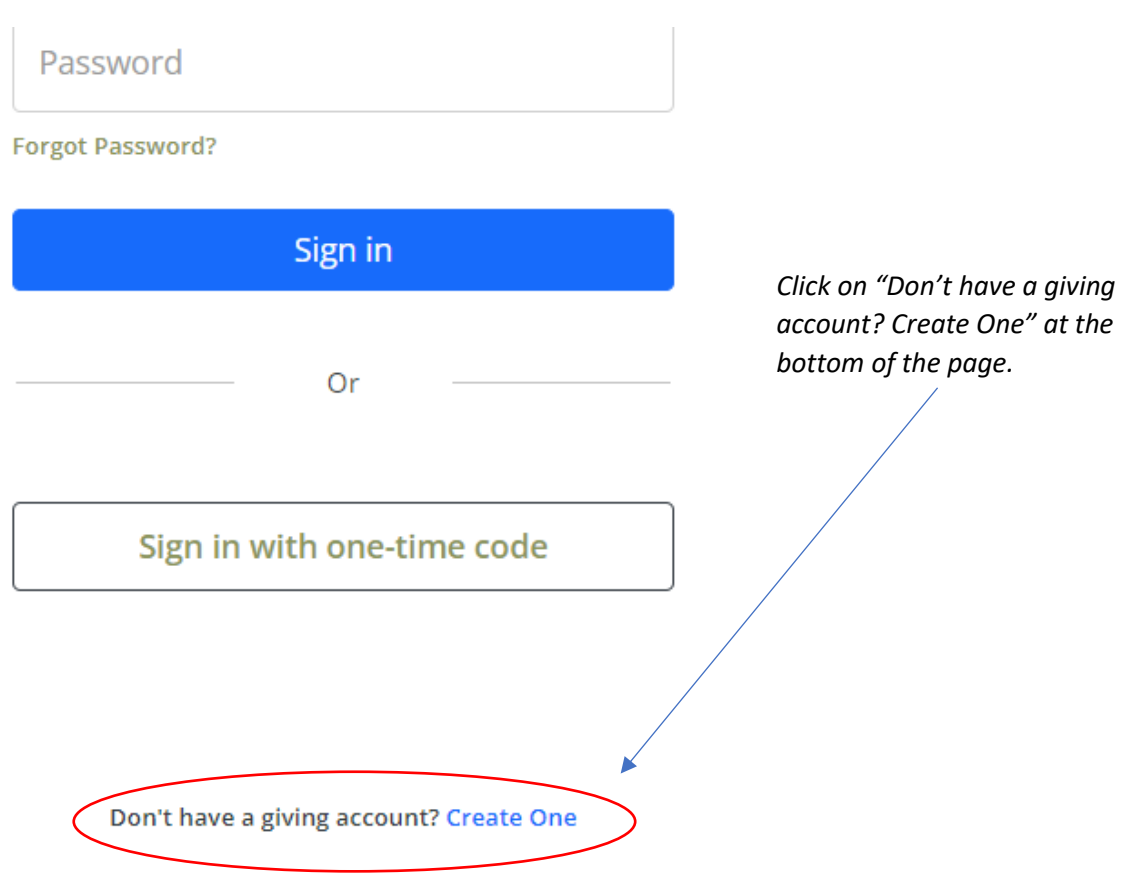

#### **Register for an account**

If this is your first time giving online, provide the information below to create your ShelbyNext | Giving account.

In order to register with your phone number, a secure pin must be sent to your device and provided below when prompted.

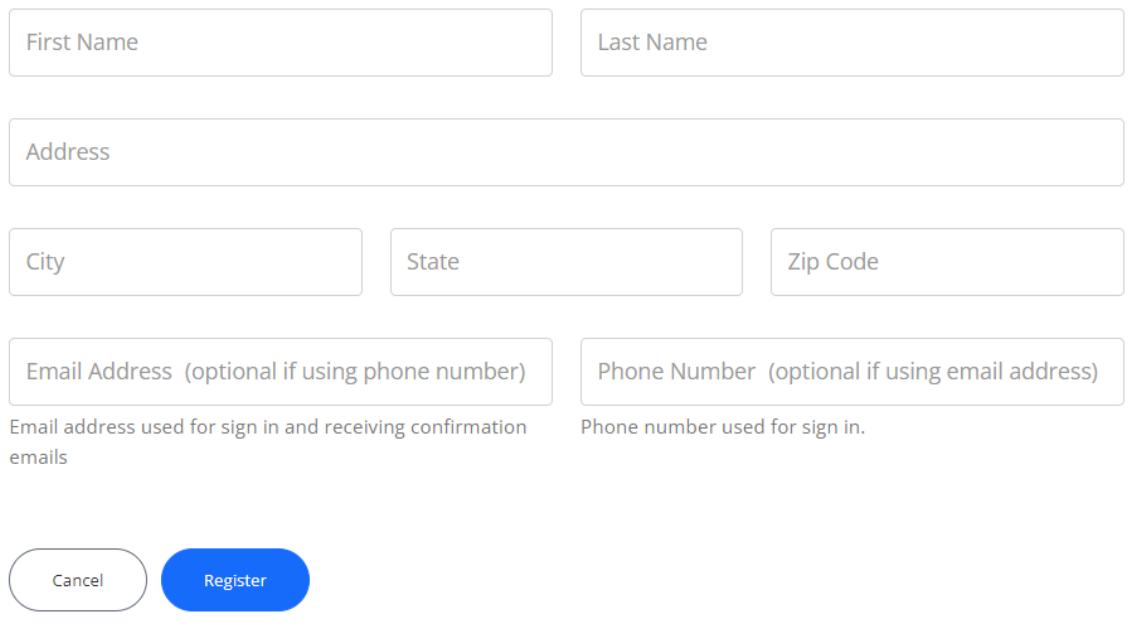

Enter the required information and click Register. Follow other directions provided on the screen or in an email. Please check your spam or junk folder if you do not receive the email.

Once you have created an account, please sign into your new account following the directions above.

### <span id="page-5-0"></span>Navigating Your Account

Once you have signed in, you will see the following options.

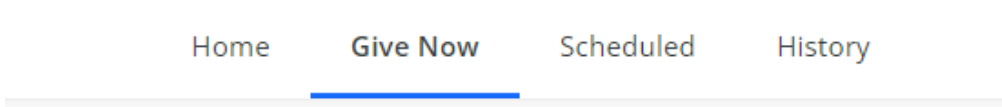

**Give Now** is our donation form. Please remember, we are NOT soliciting for donations from our NYSOM students.

**Scheduled** shows you the automatic payments you have set up. From here you can cancel or change these payments.

**History** shows you the payments that have been made by you.

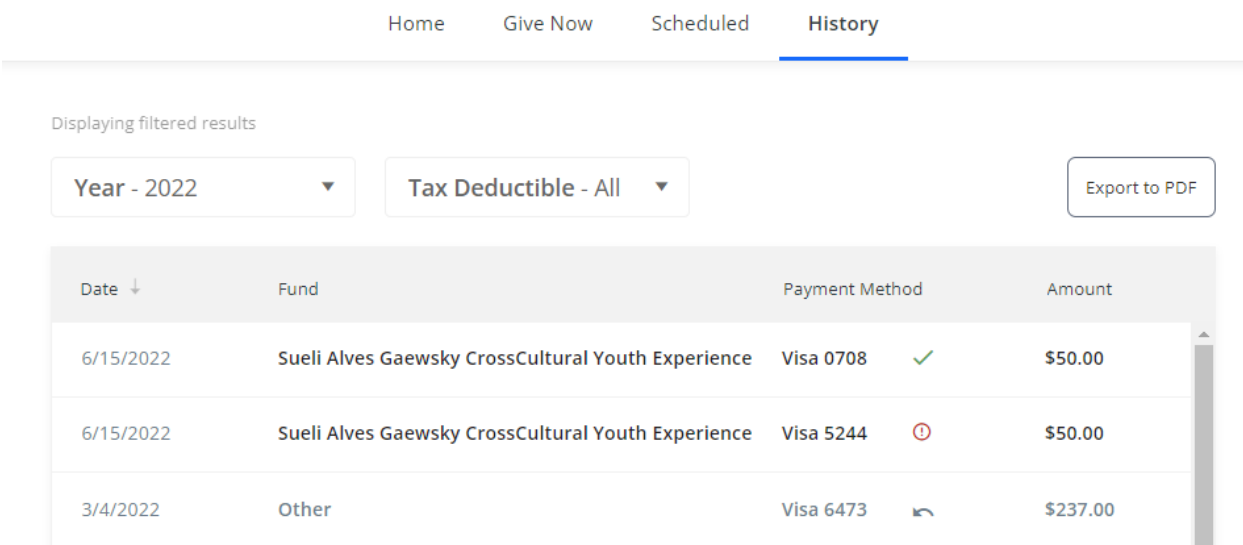

### <span id="page-6-0"></span>The Home Page

Click the Home tab. The top of the page shows the special donation campaigns that are currently active. Please remember, we are NOT soliciting for donations from our NYSOM students.

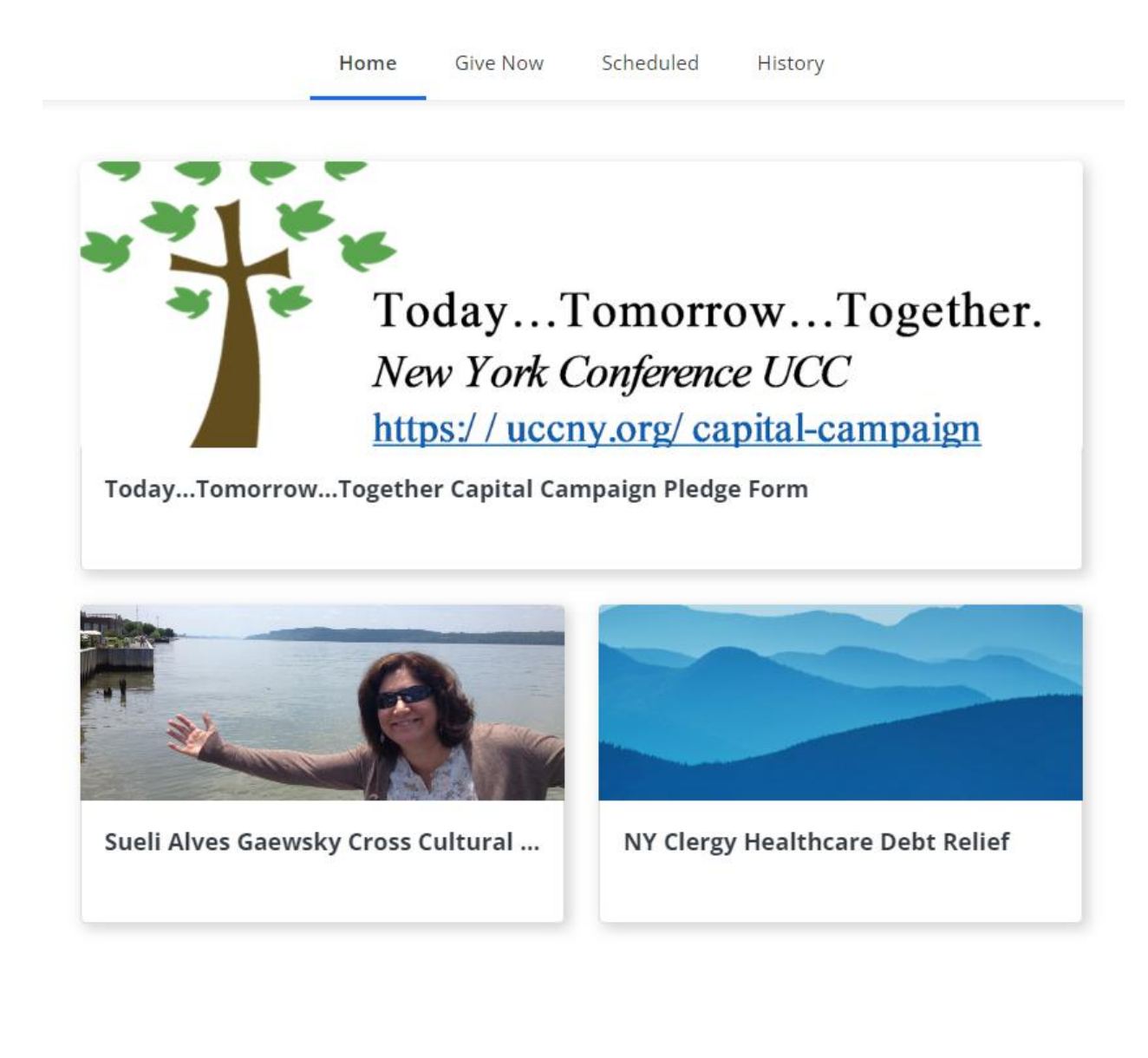

Scroll down to view our current classes and events. Click on the class you wish to register for.

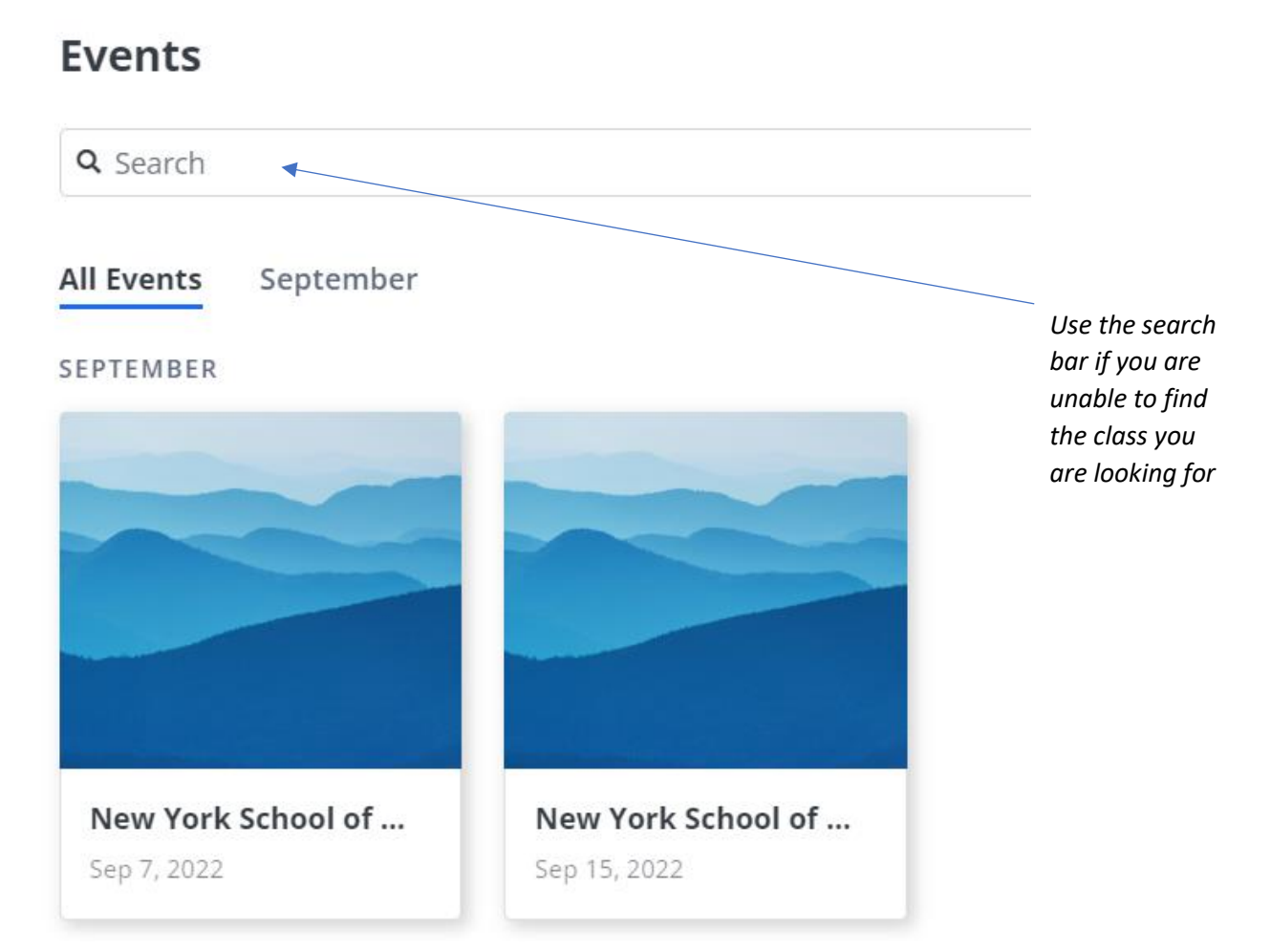

## <span id="page-8-0"></span>Registering for a NYSOM Class

Once you have chosen the class you wish to register for, you will see the class details. From here you can also view your scheduled and historical payments.

Scroll down. Enter your information. All fields are required.

#### **Registrant Name**

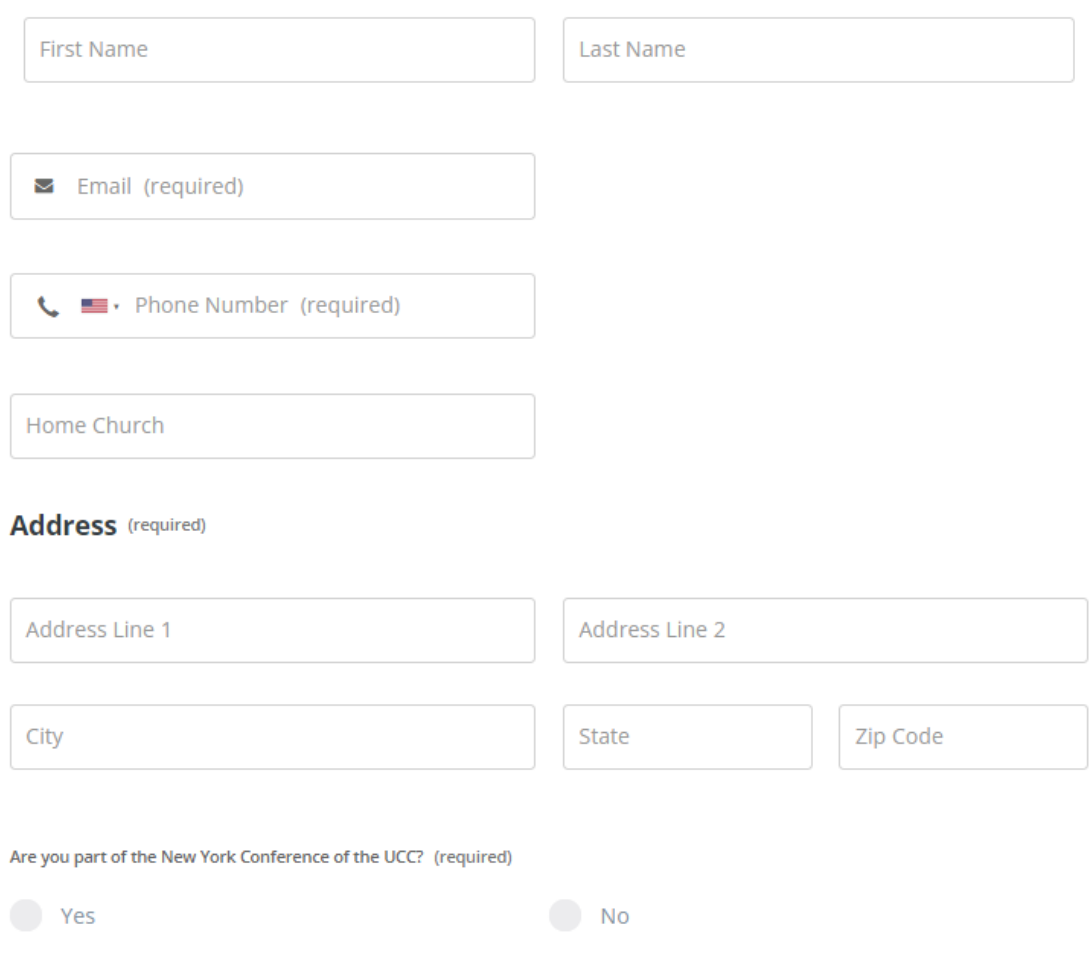

Once you have answered Yes or No to "Are you a part of the New York Conference of the UCC?" you will see additional fields and your registration options.

Choose your registration type. Your screen may look different depending on whether you are part of the New York Conference, another Conference, or another denomination.

# **Registration Type**

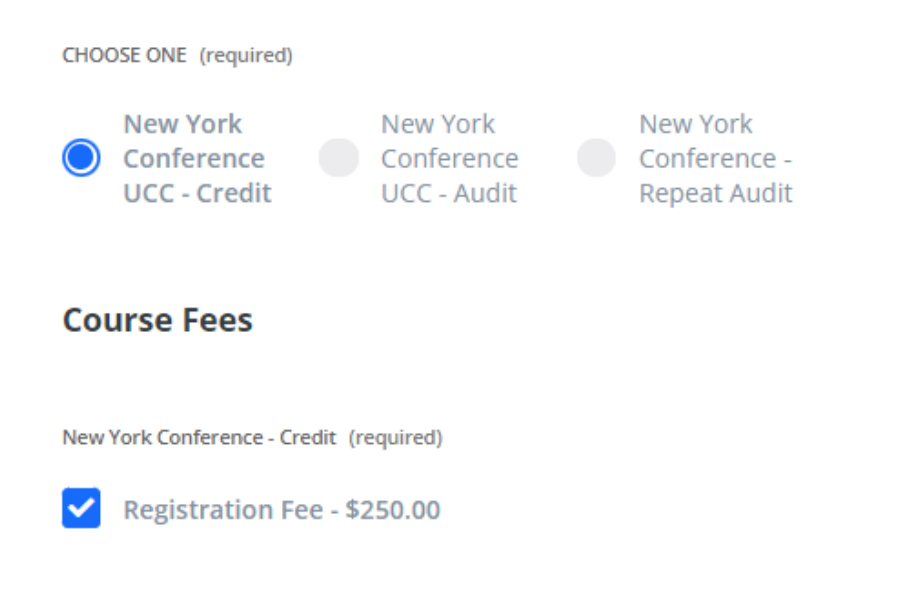

Pay for this in installments

#### <span id="page-9-0"></span>Paying for Your Class – One Payment

If you wish to pay for the class in one payment, scroll to the payment section, enter your payment information, and click Submit.

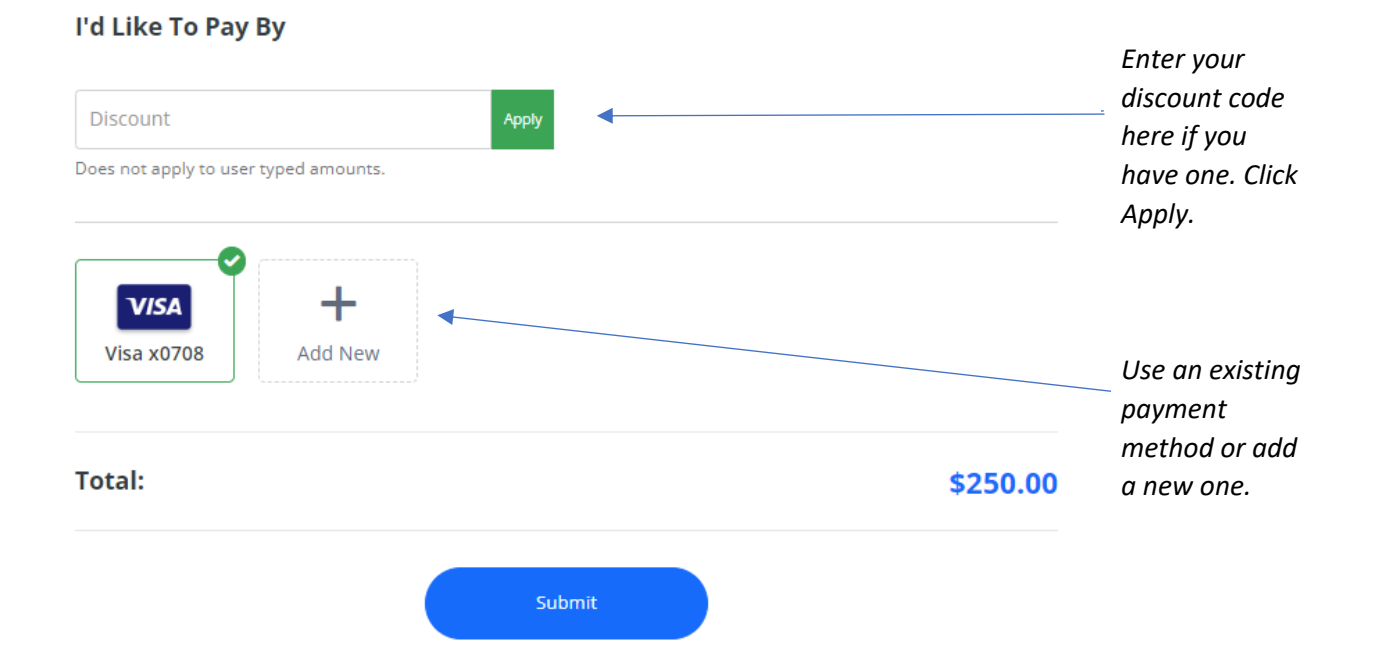

## <span id="page-10-0"></span>Paying for Your Class in Installments – Manual Payments

If you would like to pay in installments, check the "Pay for this in installments" box.

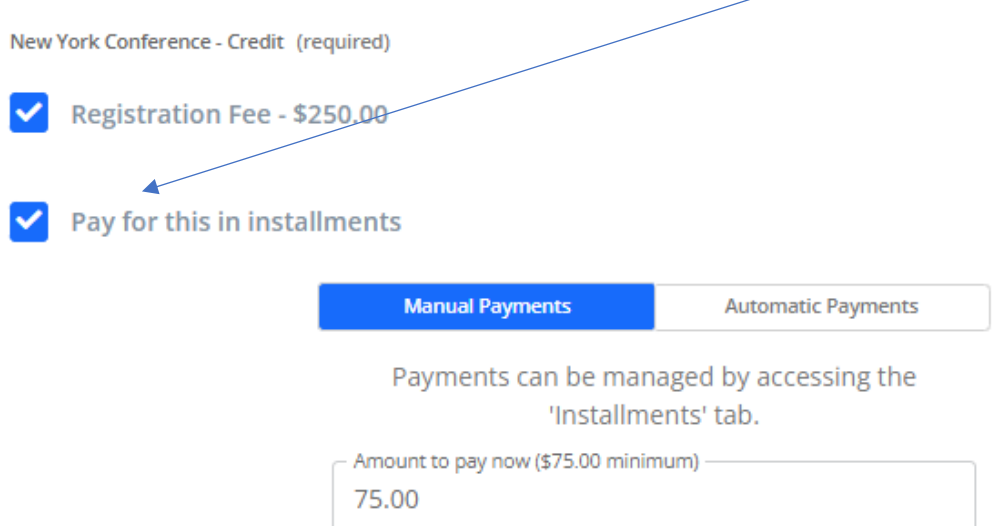

With Manual Payments, you choose the amount you would like to pay now. There is a \$75 minimum for NYSOM classes. You will need to sign into your account to make additional payments using your credit/debit card or bank account. To make additional manual installments, click on the Installments tab of your account.

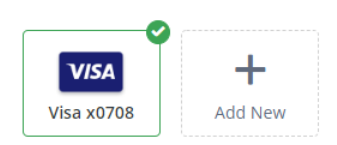

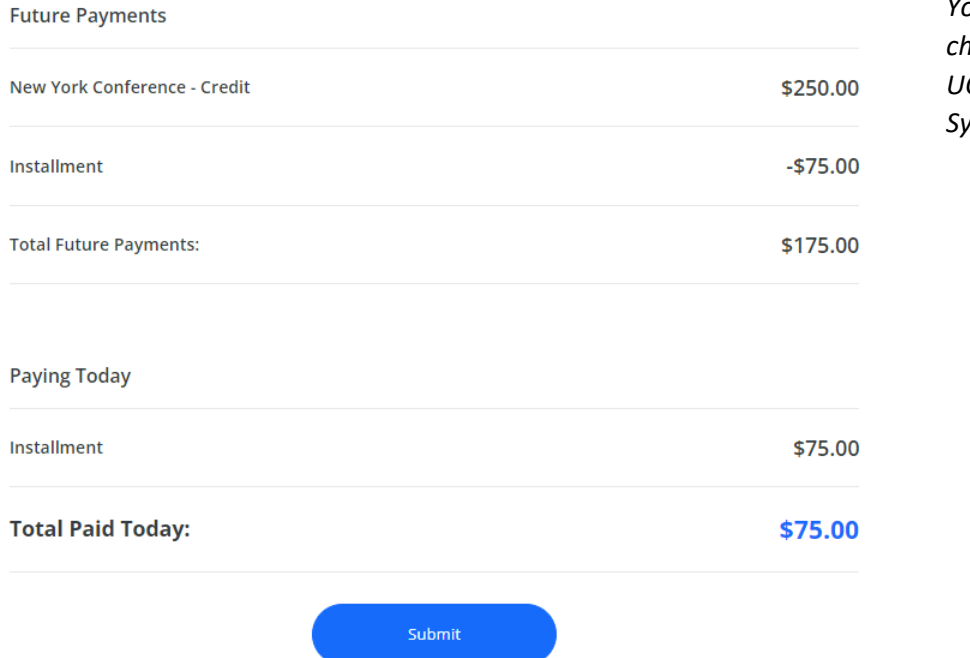

*You may also send a check to NY Conference UCC, PO Box 487, Syracuse, NY 13209.*

### <span id="page-11-0"></span>Paying for Your Class in Installments – Automatic Payments

With automatic payments, you choose your payment installments and your credit/debit card or bank account will be automatically charged.

Enter the amount you wish to pay now, your installment start date and click one of the weekly, biweekly, or monthly payment options. There is a \$75 minimum amount to pay now.

Entering payment information for automatic payments is the same as entering information for manual payments. Enter a discount code if you have one. Use an existing payment method or enter a new one. Click Submit.

#### $\blacktriangleright$  Pay for this in installments

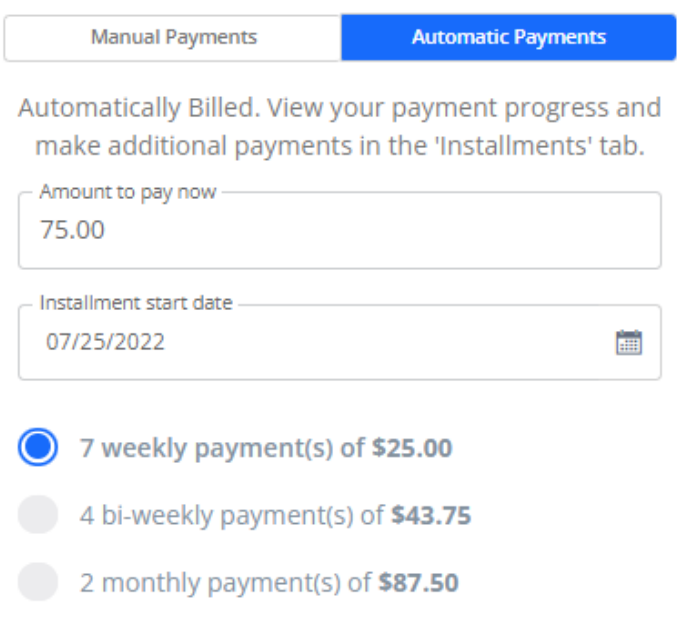

#### <span id="page-11-1"></span>Final Steps

You will receive three emails after you have registered. Please check your spam or junk folder for these emails. One email will be your registration confirmation. Another email will contain the Zoom links for your class. The last email will contain the link to the video showcase where you will find all the videos for your class.

# <span id="page-12-0"></span>Managing Payments

You may make additional payments or satisfy remaining balances from within your account from the Installments tab.

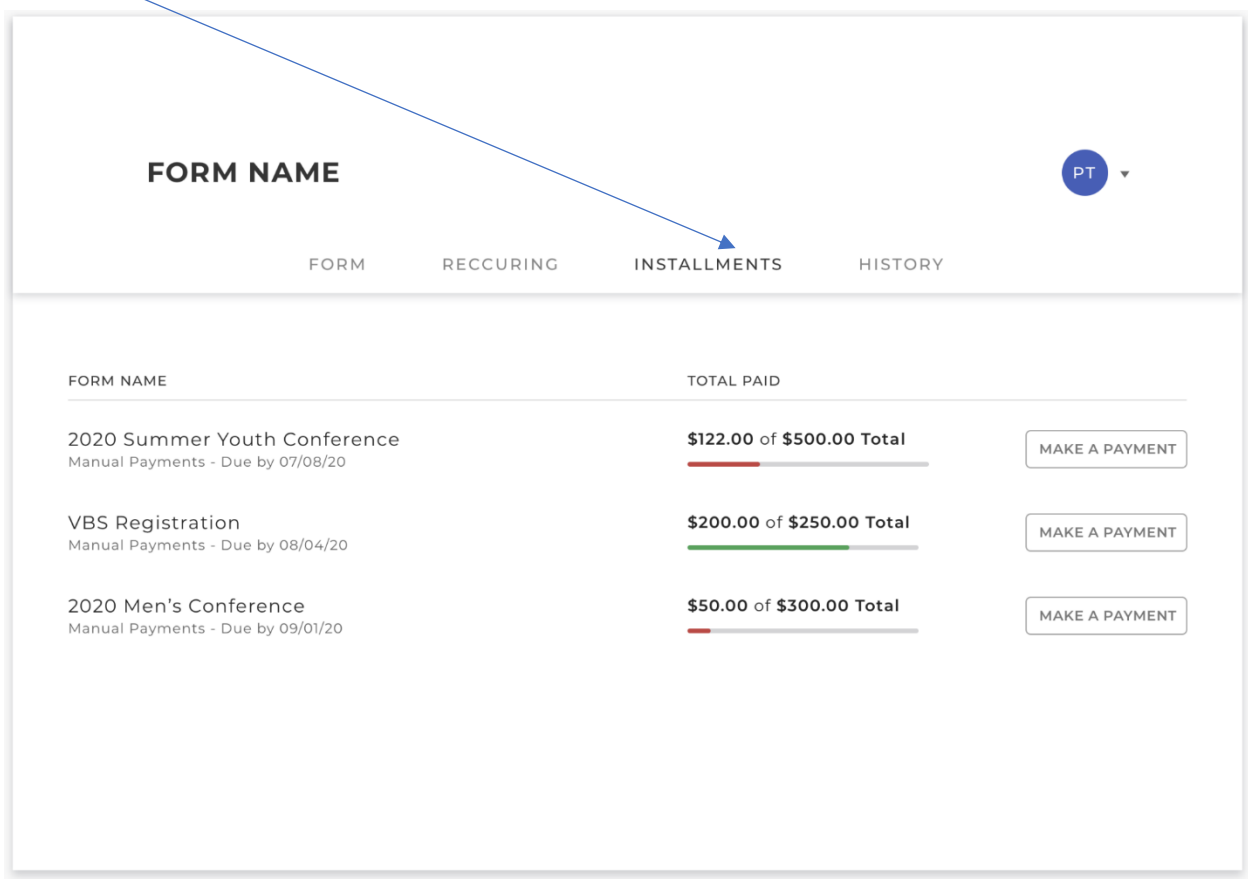

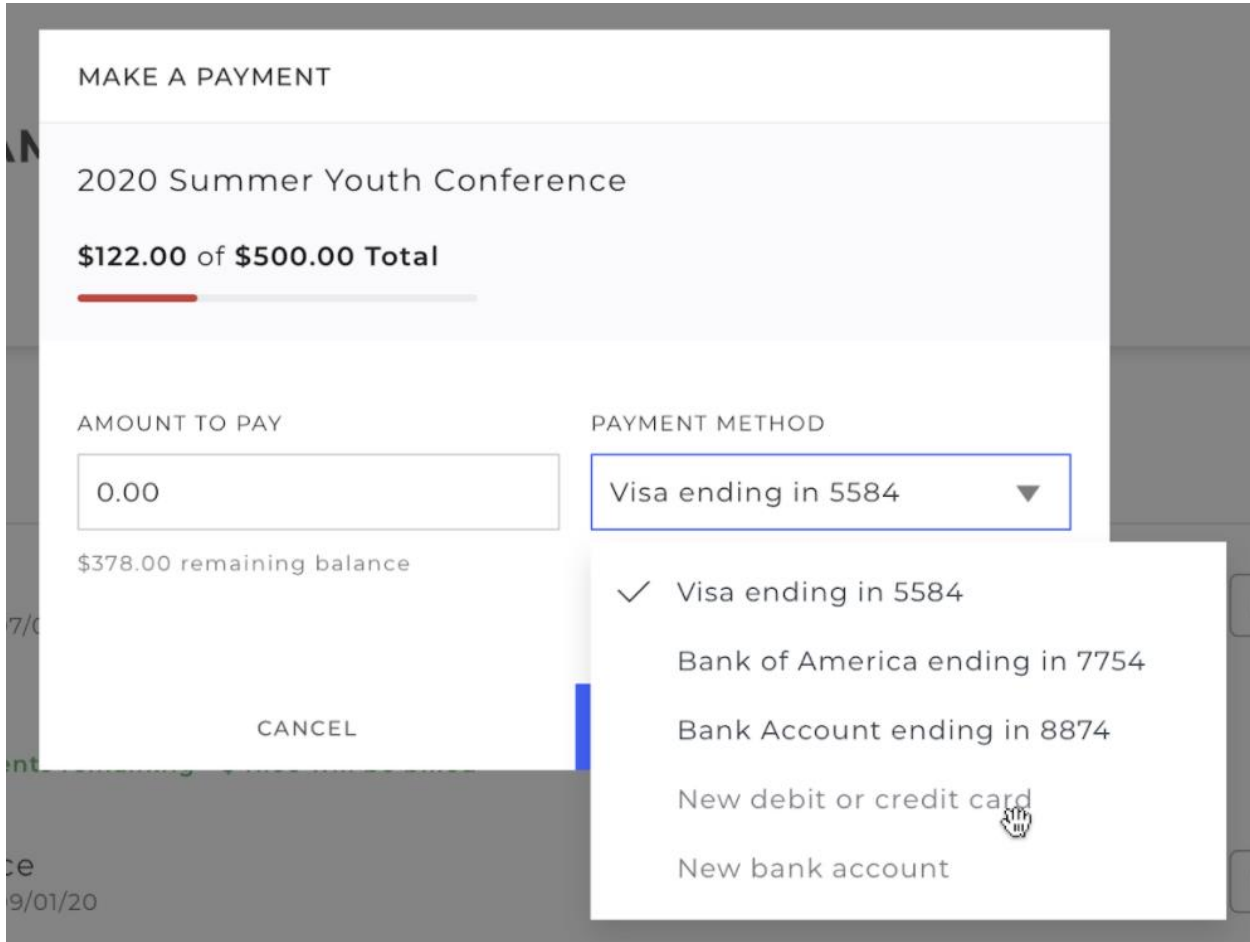

By clicking **Make a Payment**, you may choose to make a manual payment, edit a payment source, and cancel the remaining installments.

\$122.00 of \$500.00 Total MAKE A PAYMENT \$200.00 of \$250.00 Total  $\vdots$ \$50.00 of \$300. Pay in full Stop automatic installments